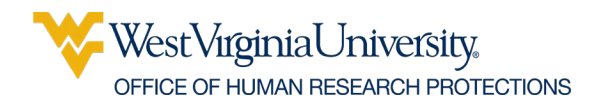

## **Convert a PDF to an ADOBE IMAGE (PNG) file to upload into an eTemplate for electronic informed consent.**

1. Open the PDF of the Draft\IRB Approved Consent Document

## 2. FILE > EXPORT TO> IMAGE

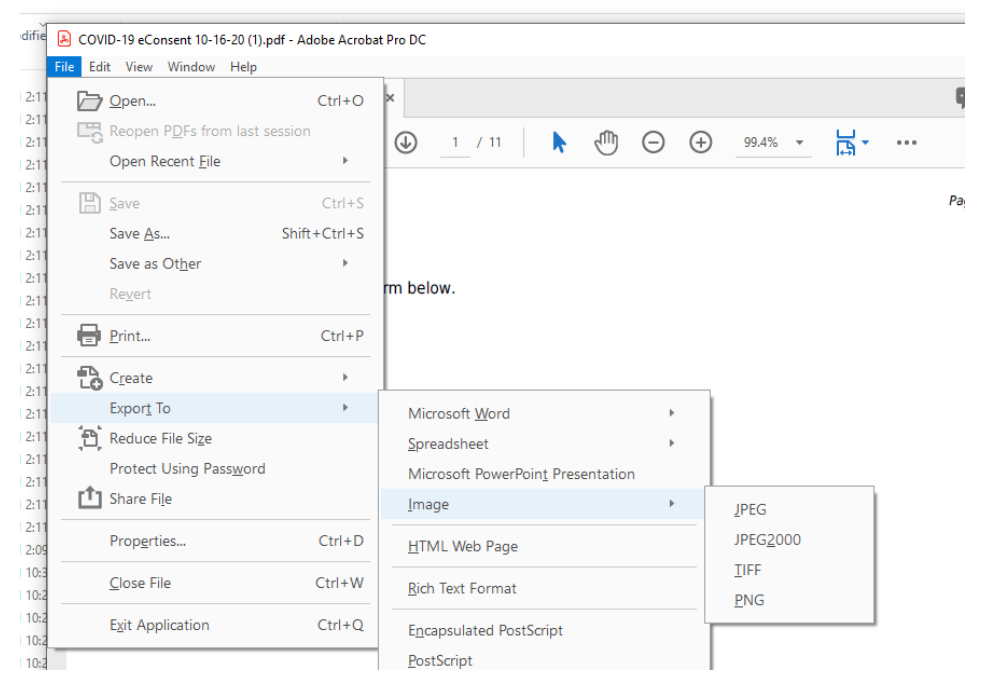

- 3. Select PNG
- 4. Save (each page will be saved as a separate file with the page number appended to the filename).
- 5. Use the instructions provided in the eTemplates for Qualtrics or REDCap to upload the image(s) into the eTemplate.